## The OTA Update Procedure - X2 Twin

The software update advantages are:

- Software stability improvement;
- Translations improvement;
- Fixing some minor bugs.

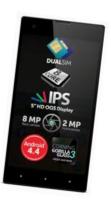

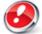

ATTENTION! The phone must be fully charged when initializing the procedure.

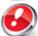

ATTENTION! Please do not stop under any circumstance the update operation.

The software update is an operation which is realised on its own responsibility by following the steps below.

To update the software version of the **Allview X2 Twin** smartphone it is necessary to follow the next steps:

1. Insert a micro SD card in the phone with a free space of at least 1GB and set it as preferred installing location like this: *Settings-> Storage-> check SD Card* (as in the picture below) and reboot the device.

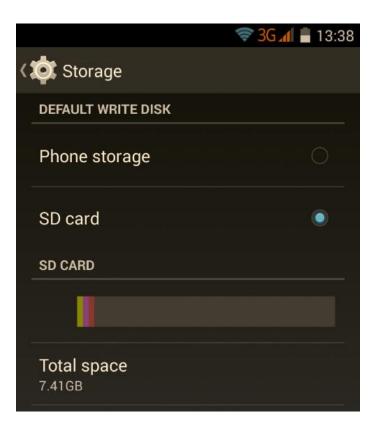

- 2. Power on the phone and connect it to a wireless network.
- 3. Open the "System Update" app from the apps menu:

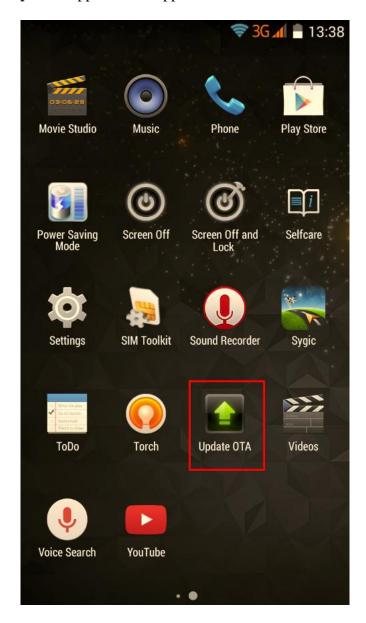

4. System Update detected a new software version (SV10.0). Tick the option: Download

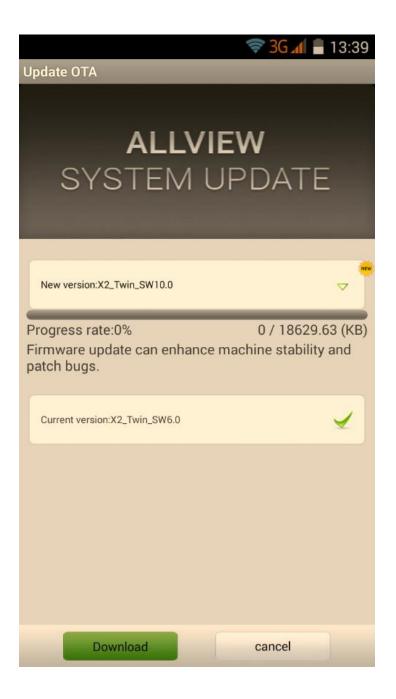

5. Please wait for the software to be downloaded on the phone:

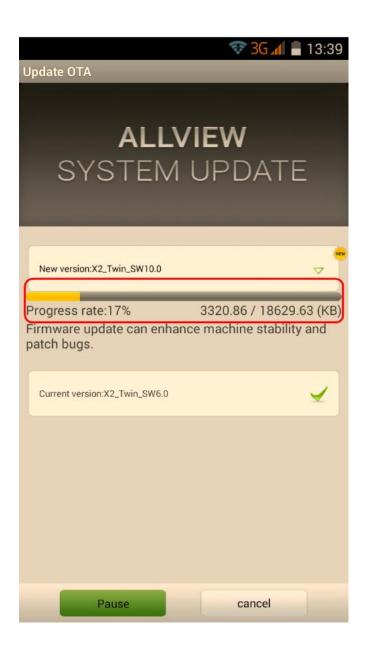

6. After the full software download, a message will be displayed on the phone's screen that will inform you about this update:

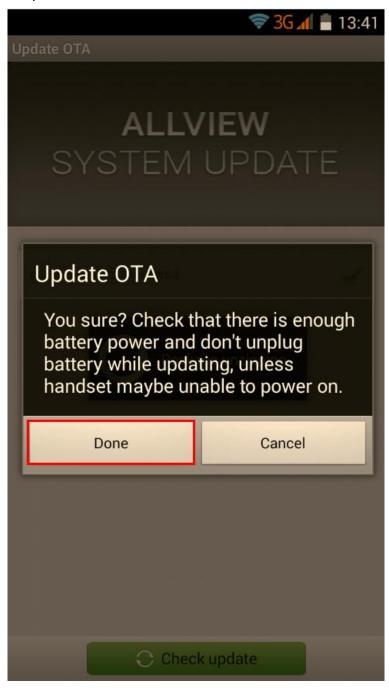

7. Select **Begin.** The phone will reboot and it will start automatically the update procedure.

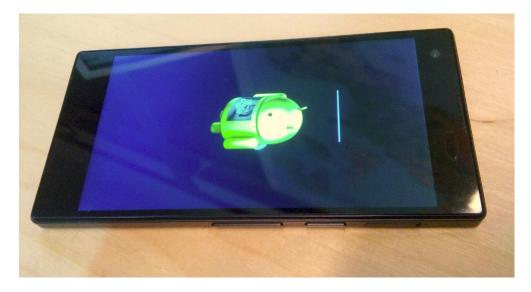

8. After the finishing of the update process, the phone will reboot itself.

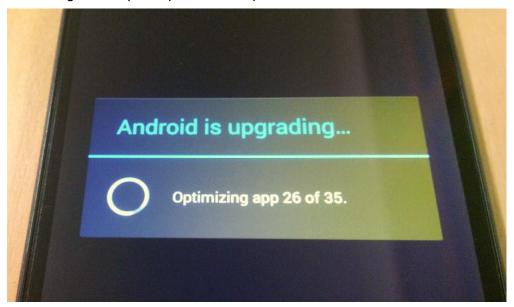

9. On the phone's screen this message will be displayed: "Android is upgrading".

The update file downloaded in the internal storage will be deleted automatically after the end of the update process.

We recommend Factory Reset after the update, to avoid some errors.

**ATTENTION!** The phone's factory reset will completely delete all personal information and the apps installed in the phone.